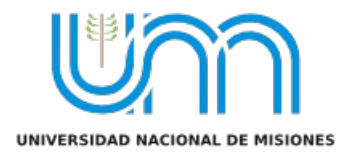

# AYUDA DE COMO GENERAR UNA PRESENTACIÓN COMPARTIDA Y SINCRÓNICA DESDE EL CORREO DE GMAIL, ACCEDEN A LA GRILLA DE RECURSOS DE GOOGLE.

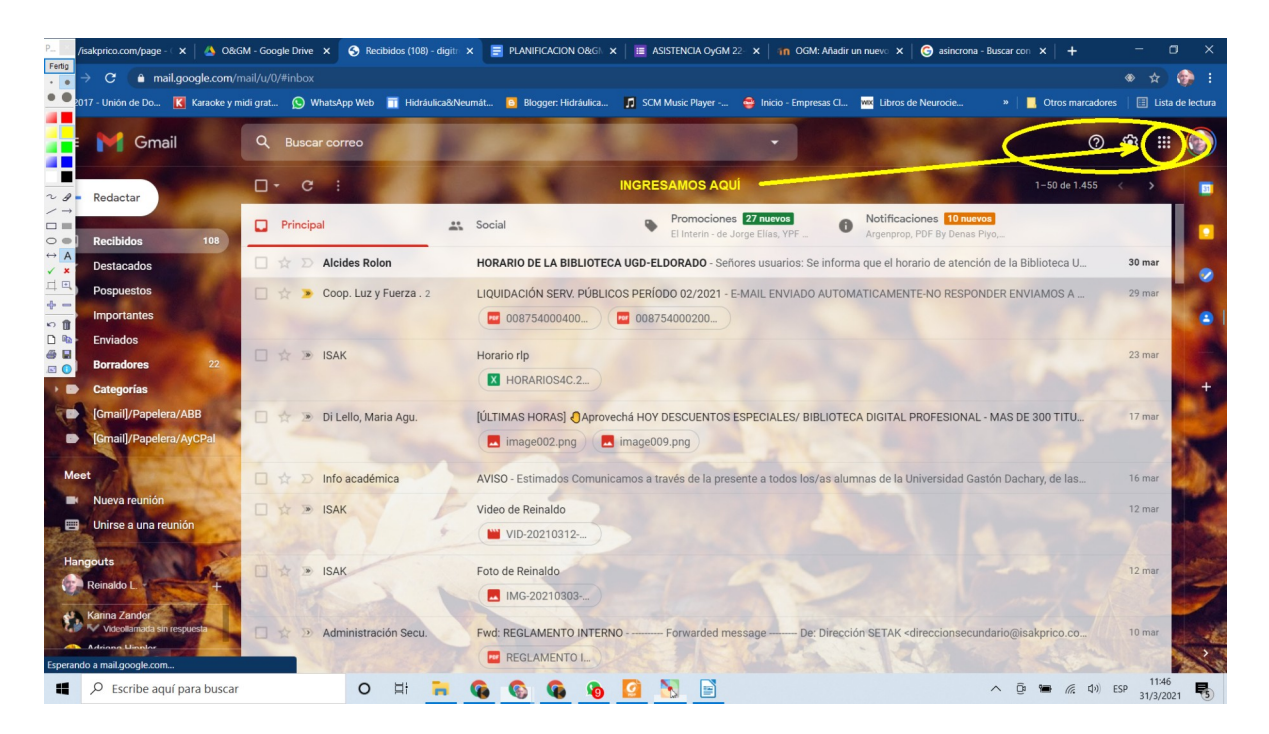

## ENTRE LAS APLICACIONES DISPONIBLES ELIJEN EL **DRIVE**.

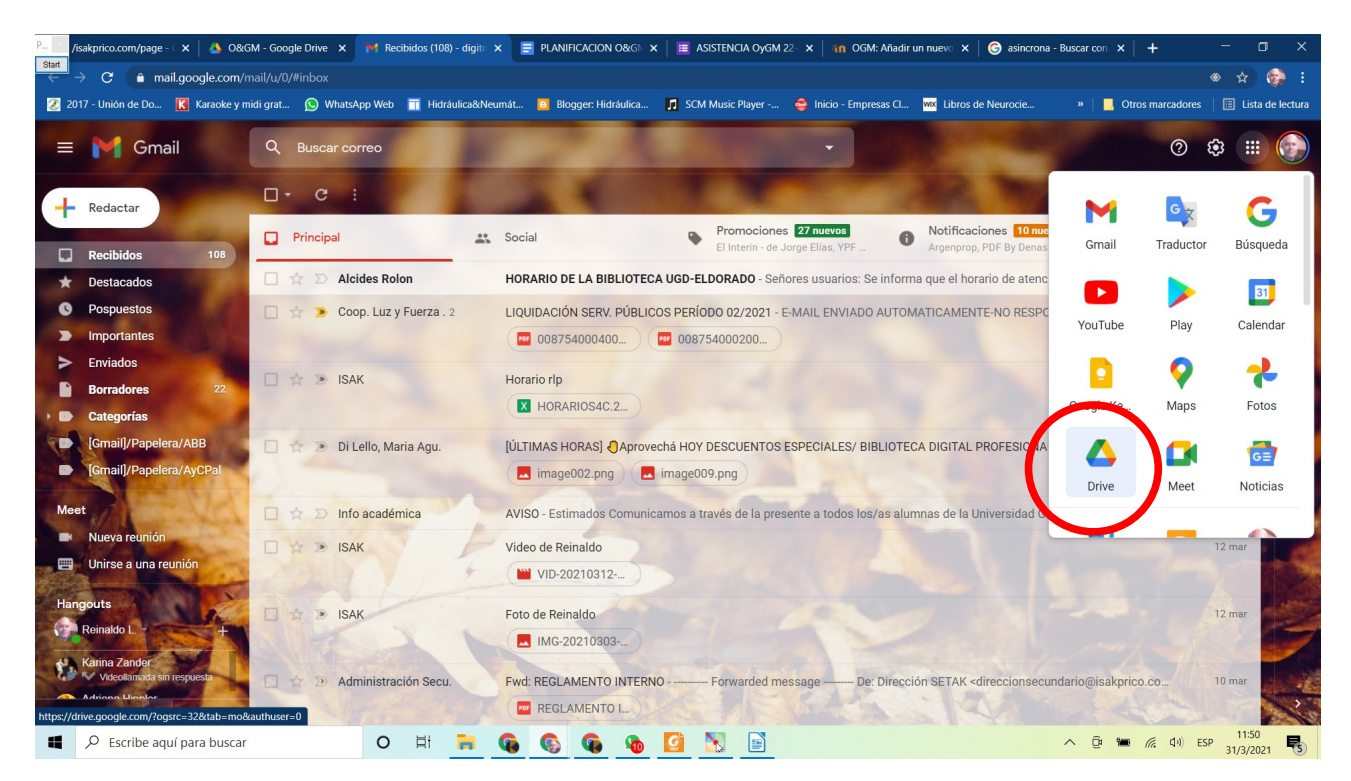

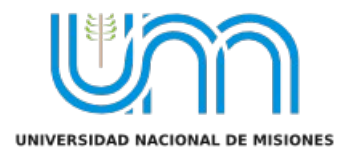

### EN EL DRIVE, QUE ES COMO UN DISCO PENDRIVE VIRTUAL, CREAN UNA CARPETA

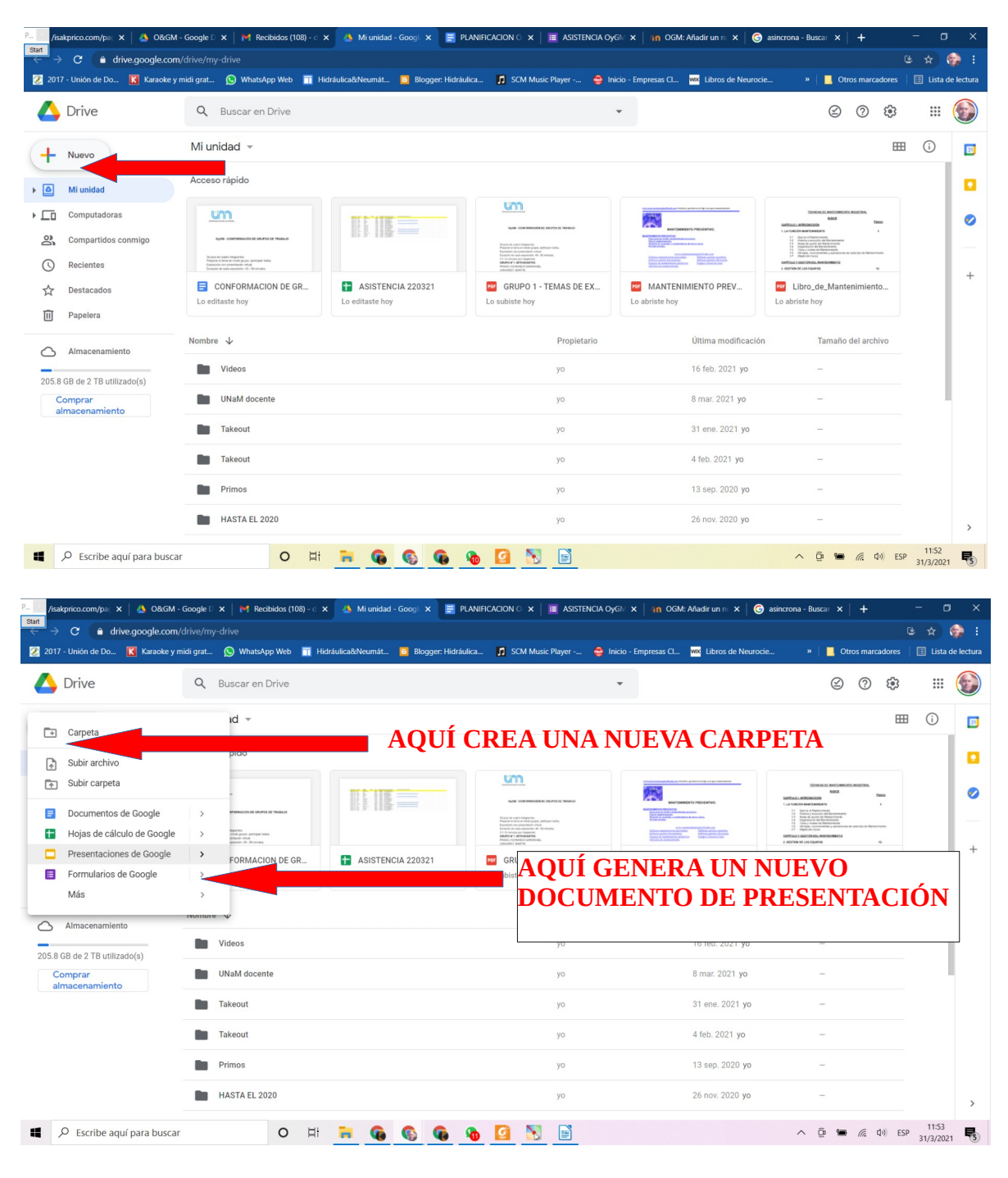

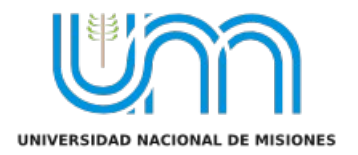

#### CUANDO GENERAN EL NUEVO DOCUMENTO ATENCIÓN: DARLE UN NOMBRE Y COMO COMPARTIR

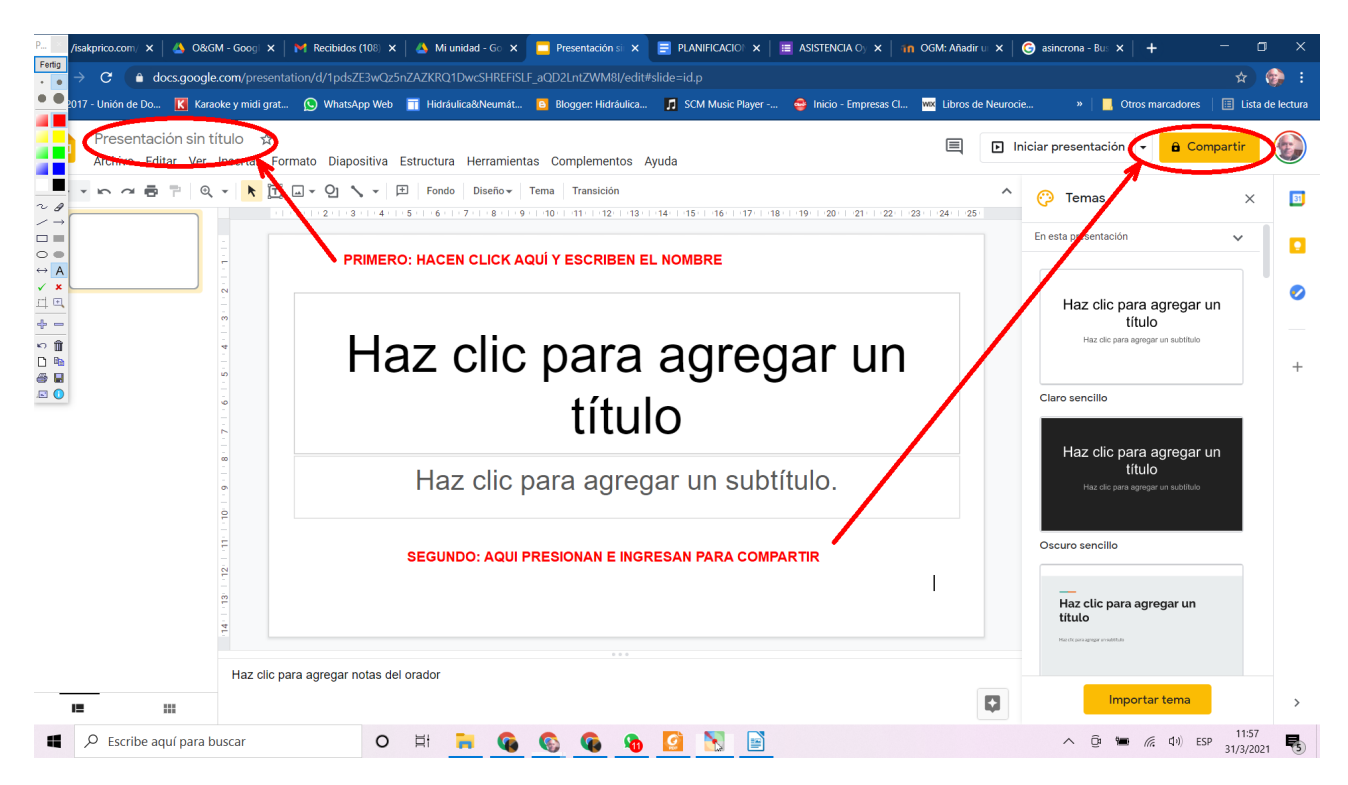

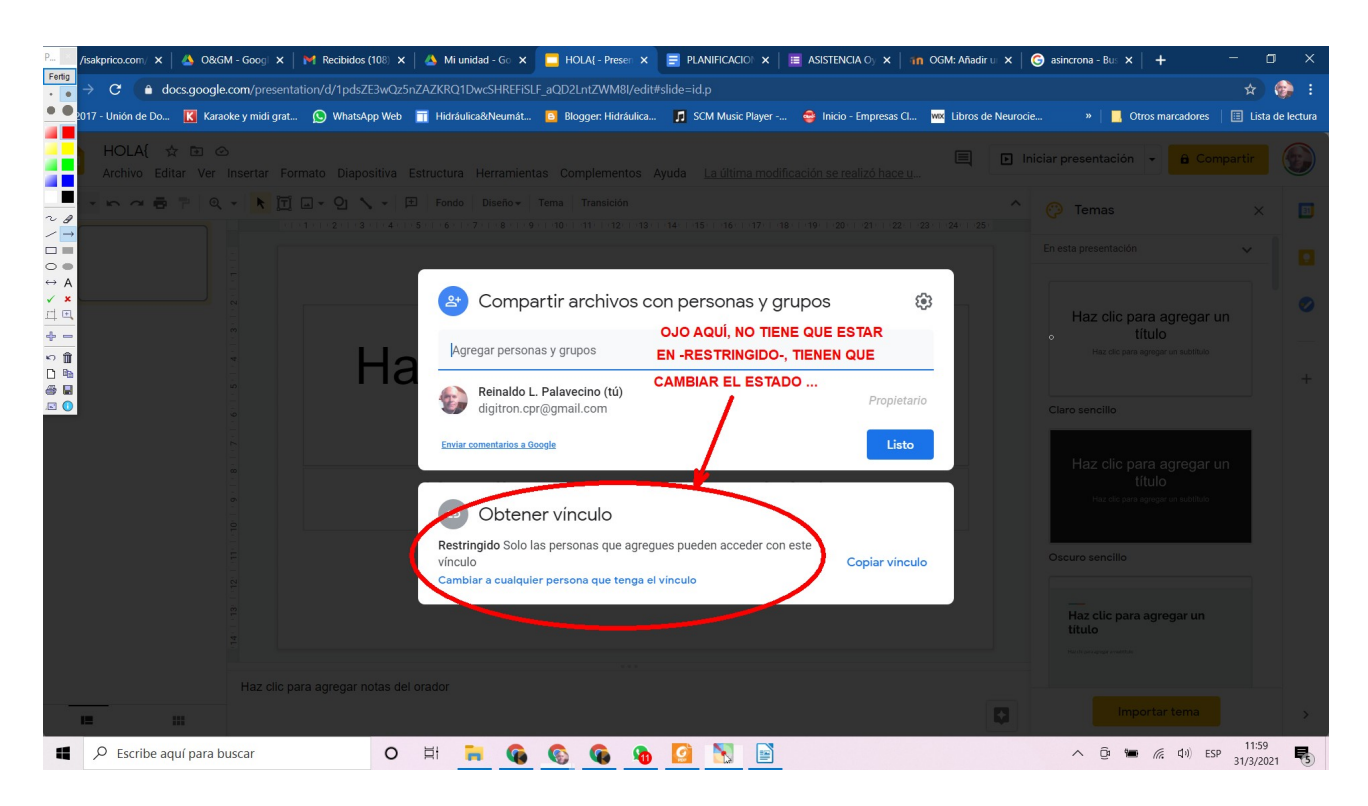

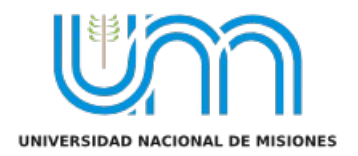

#### HACEN CLICK EN LA LEYENDA AZUL QUE PROPONE CAMBIAR EL ESTADO Y ELIGEN:

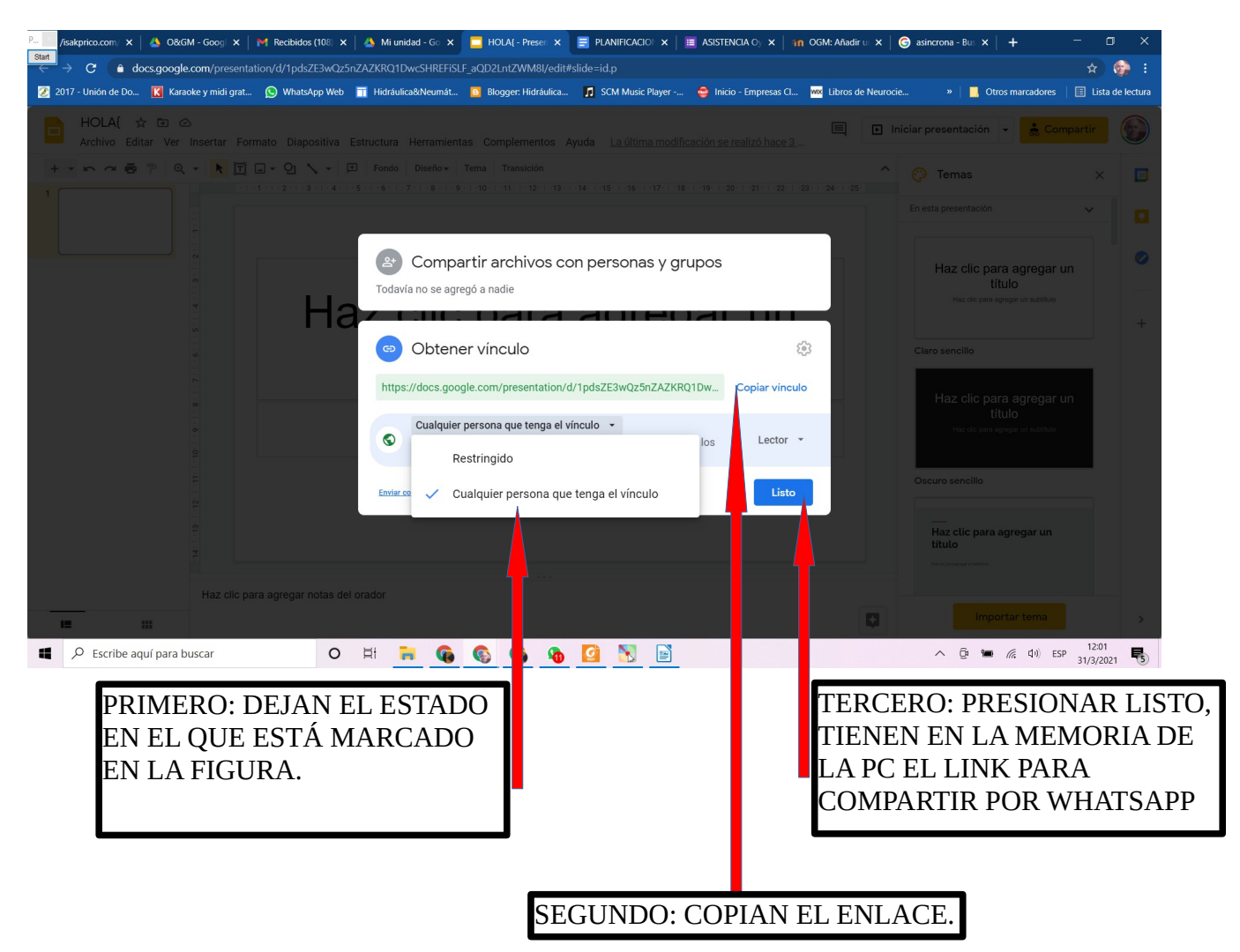

SI SE FIJAN ARRIBA, EN EL CUADRO DE ARRIBA QUE DICE – COMPARTIR ARCHIVOS CON PERSONAS Y GRUPOS – AHÍ PUEDEN AGREGAR LOS CORREOS ELECTRÓNICOS. EN ESE CASO IGUAL TIENEN QUE DEJAR HABILITADO COMO SE DESCRIBE EN EL PRIMER PASO.